- **1. วิธีการติดตั้งDownload Adobe Acrobat Pro 2020 สําหรับการใชงานครั้งแรก**
	- 1. หากท่านมี Adobe Acrobat เวอร์ชั่นอื่นๆที่ติดตั้งก่อนหน้านี้แล้ว ให้ทำการถอนการติดตั้งออก ก่อน
	- 2. ลิงคสําหรับดาวนโหลดรับไฟลจากเว็บ Adobe Official

[https://helpx.adobe.com/th\\_en/download-install/kb/acrobat-downloads.html](https://helpx.adobe.com/th_en/download-install/kb/acrobat-downloads.html)

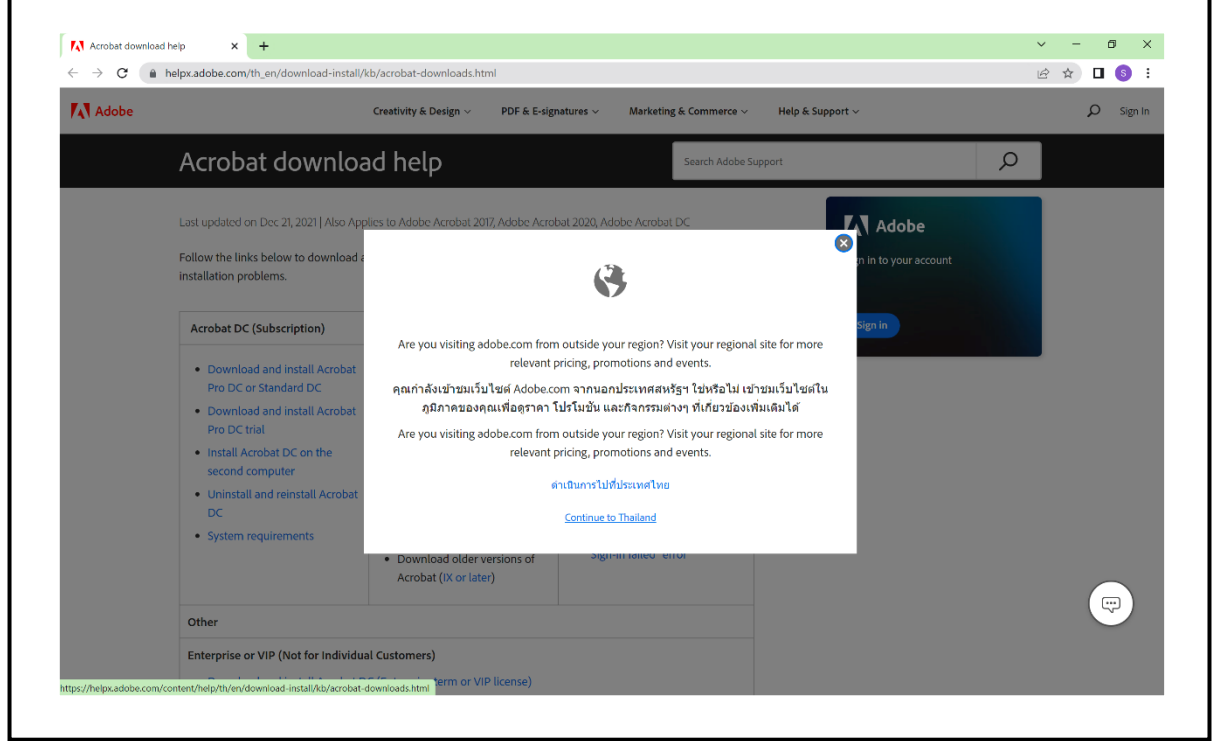

ภาพ1-1 เลือก Continue to Thailand และไปยังขั้นตอนตอไป

3. เลือกเวอรชั่นสําหรับการติดตั้งโปรแกรม

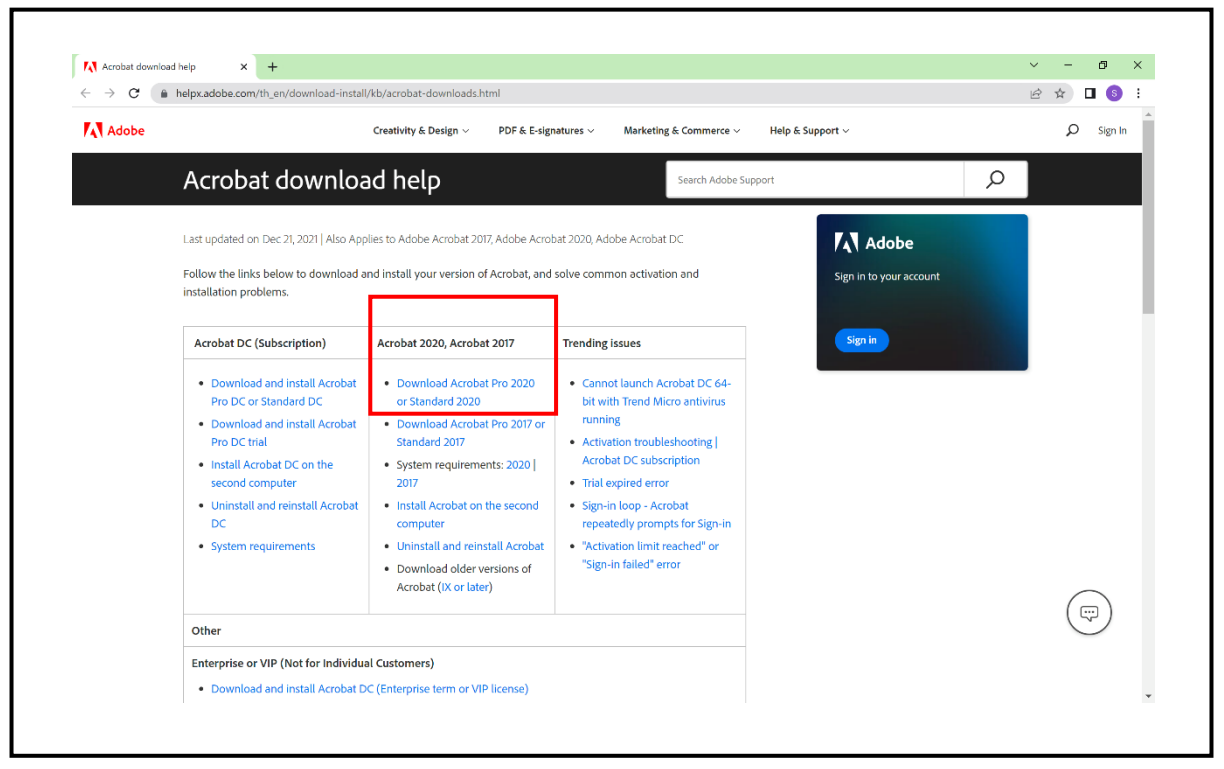

ภาพ 1-2 เลือกเมนู Download Acrobat Pro 2020 or Standard 2020

4. เลือกเวอรชั่นระบบปฎิบัติการ For Windows

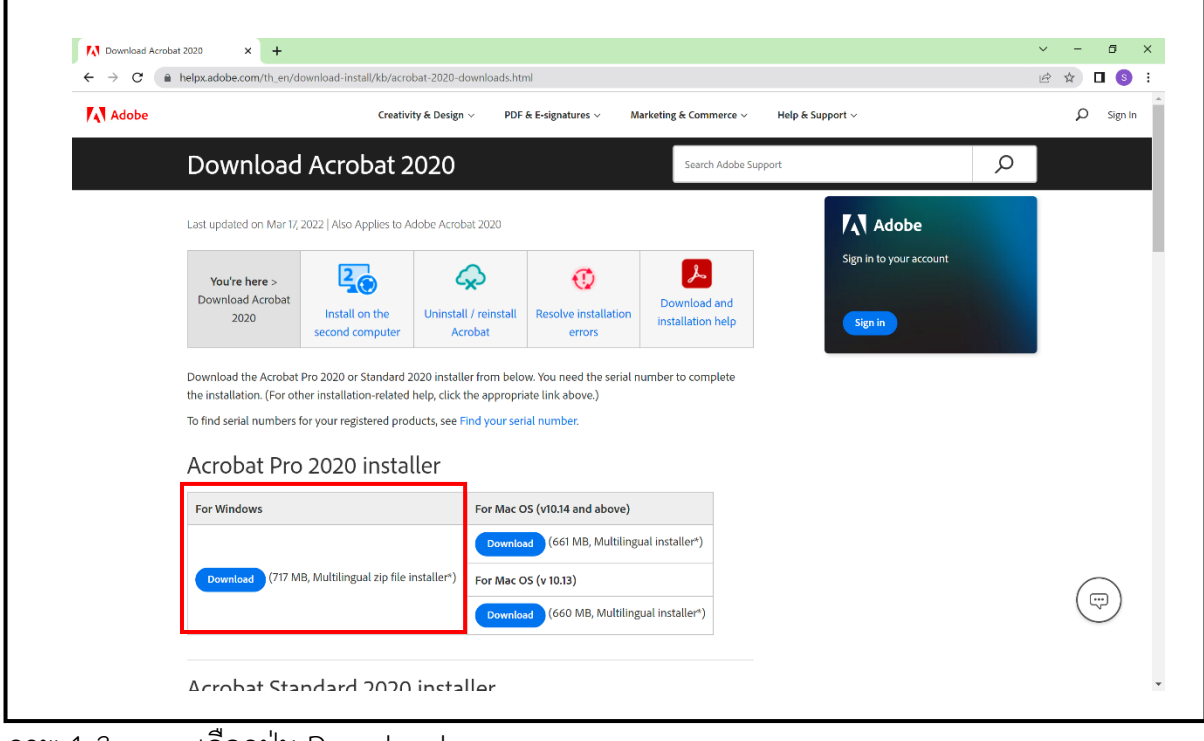

ภาพ 1-3 เลือกปุม Download

5. เปิดไฟล์ Zip ที่ดาวน์โหลดเสร็จแล้ว

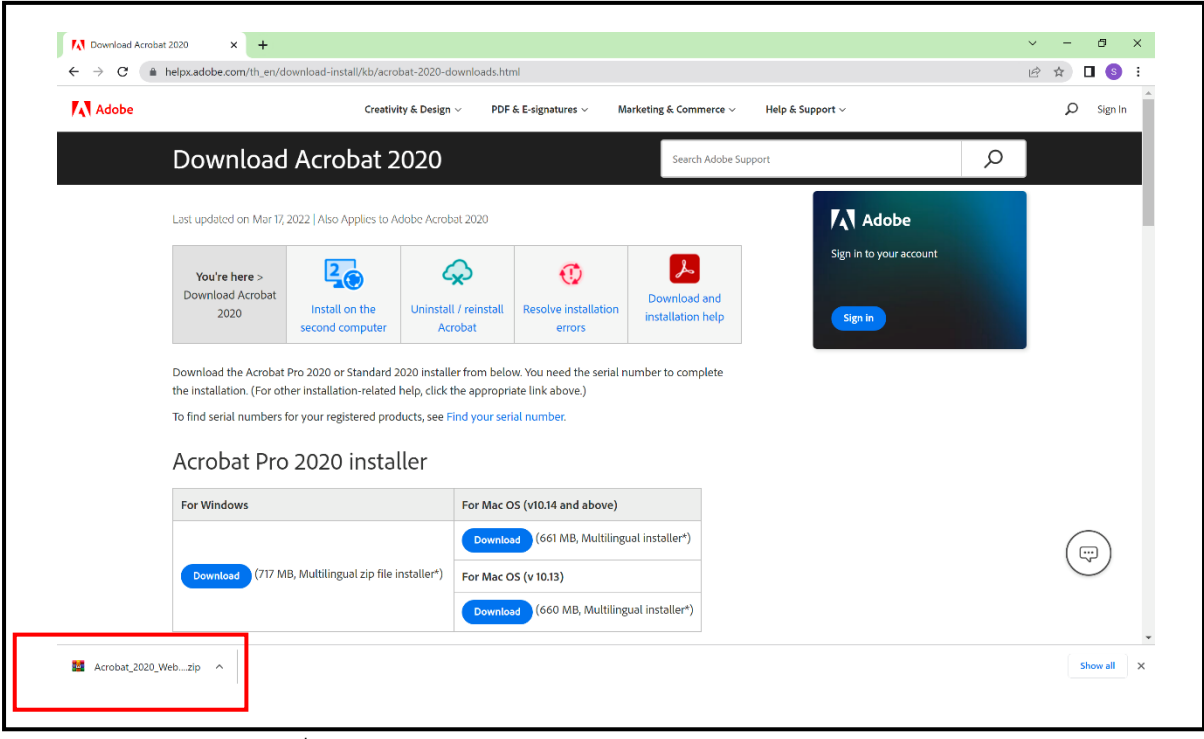

ภาพ 1-4 เปดไฟลที่ดาวนโหลด

## 6. เลือกไฟลติดตั้ง

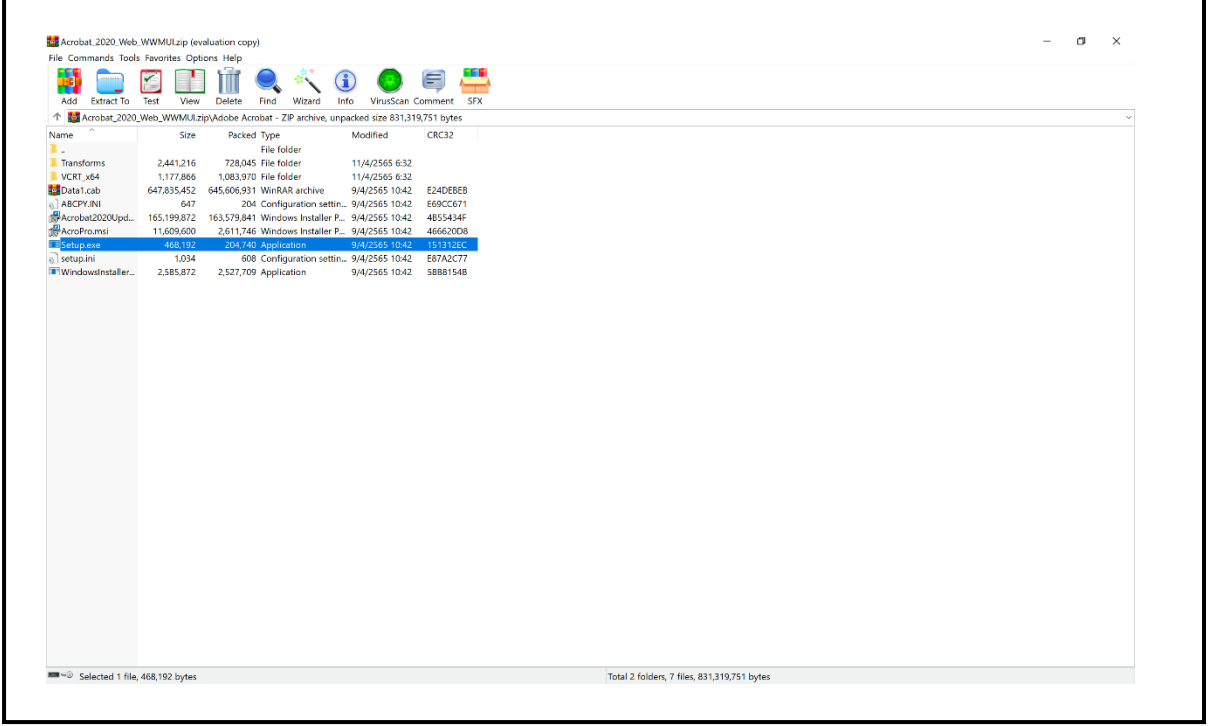

ภาพ 1-5 เปิดไฟล์ Setup.exe

## 7. กรอก Serial Number

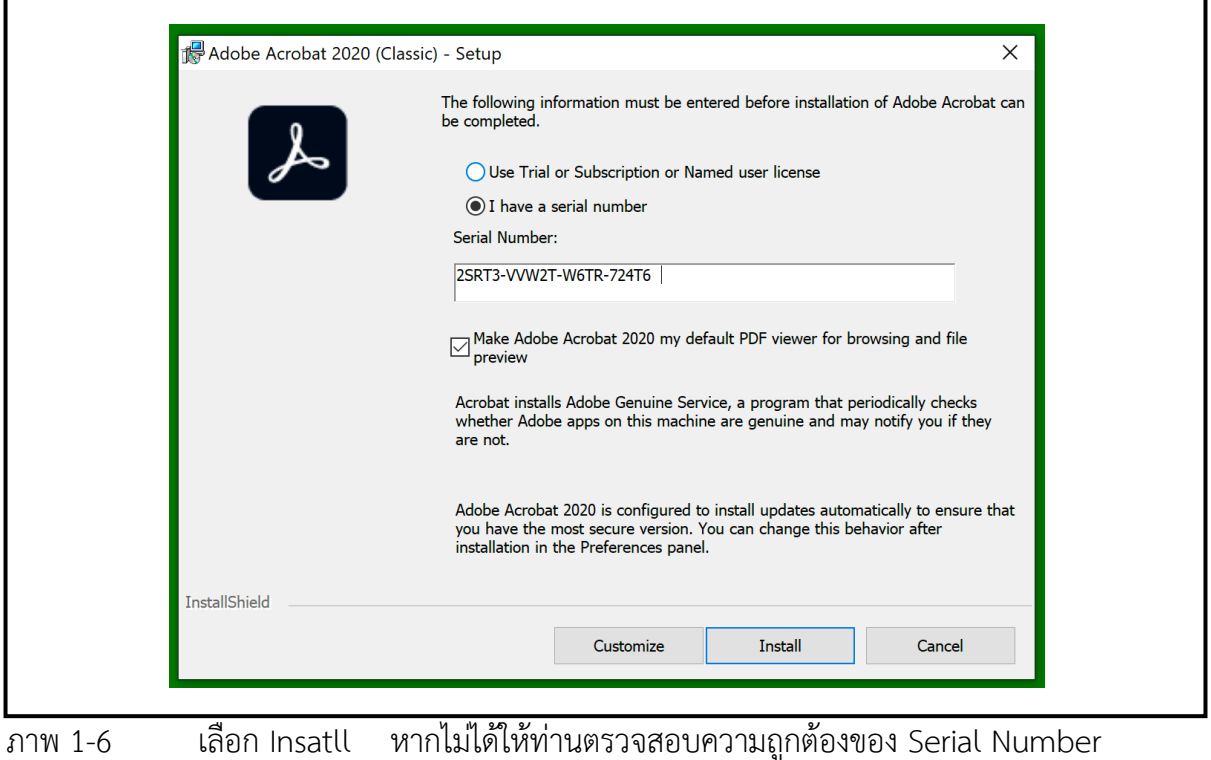

Adobe Acrobat 2020 (Classic) - Setup  $\Box$  $\times$ **Installing Adobe Acrobat 2020** Please wait while Setup installs Adobe Acrobat 2020. This may take several minutes Status: The program features you selected are being installed. InstallShield  $<$  Back  $Next >$ Cancel

ภาพ 1-7 กําลังติดตั้งโปรแกรม หากทานพบError ระหวางการติดตั้งใหปด Microsoft Office และเลือกปุมลองอีกครั้ง (Retry)

8. เสร็จสมบูรณการติดตั้ง Adobe Acrobat Pro 2020 แบบลงทะเบียน Serial Number แสดง Icon บนเดสท็อป เปดโปรแกรมและตรวจเช็คการลงชื่อใช Adobe ID

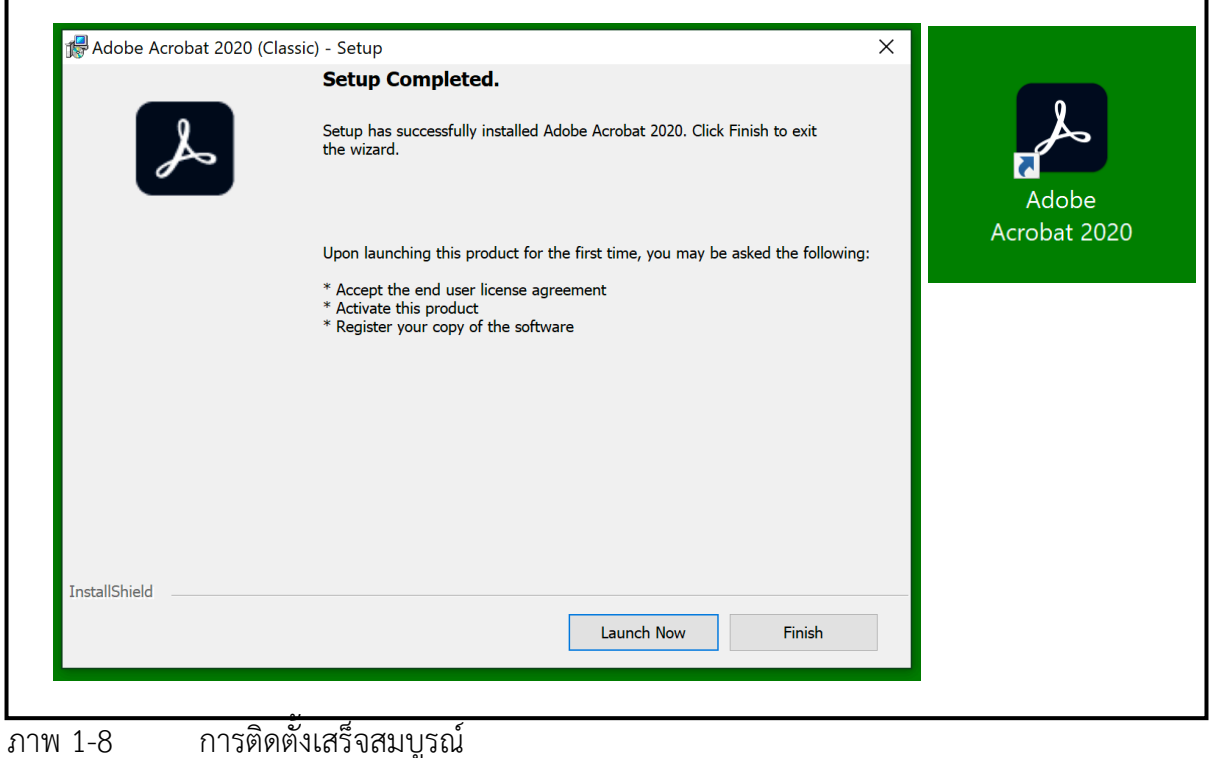